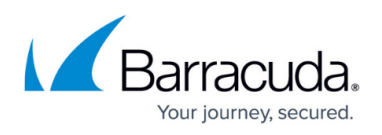

# **How to Get and Install the CloudGen Access Agent 2.0 and Higher**

#### <https://campus.barracuda.com/doc/98212186/>

To get the CloudGen Access agent for Windows, version 2.0 and higher, you need to generate the enrollment email to get the download link. Note that you must have local administrator rights on the Windows client to install the agent.

- 1. Log into the CloudGen Access app and click **Identity**.
- 2. Look up one or more usernames, then click the paper airplane icon  $\geq$  on the upper right, which sends an invitation email to those users.
- 3. Open the email and click **Start**. You will see a green screen; click **Download** for #1 to get the agent.
- 4. Double click the .exe file you downloaded to install.
- 5. After the installation completes, go back to the green screen and click **Enroll now** (#2) to complete the update.

Note: iOS, macOS, and Android are not part of the slow rollout. For early access testing, please contact [Barracuda Networks Technical Support.](http://campus.barracuda.com/doc/5472272/)

## Barracuda CloudGen Access

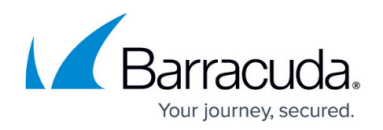

### **Figures**

### 1. SendEmailIcon.png

© Barracuda Networks Inc., 2024 The information contained within this document is confidential and proprietary to Barracuda Networks Inc. No portion of this document may be copied, distributed, publicized or used for other than internal documentary purposes without the written consent of an official representative of Barracuda Networks Inc. All specifications are subject to change without notice. Barracuda Networks Inc. assumes no responsibility for any inaccuracies in this document. Barracuda Networks Inc. reserves the right to change, modify, transfer, or otherwise revise this publication without notice.